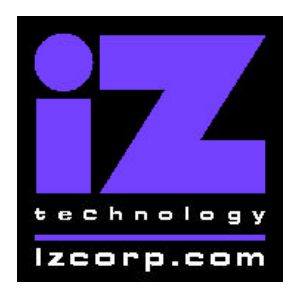

Release 2.52 Contact Support: (800) 776-1356 August 3, 2001

### **Installing the version 2.52 software on your RADAR:**

- 1) **Backup current sessions.** This is a standard precaution, but it is particularly essential for audio drives that are being converted to waveform mode, since you will be erasing all audio on these drives in step 3. When the upgrade is complete, and you restore from the backup, waveforms will be generated automatically for these projects.
- 2) If you are upgrading from Version 2.06 and you created macros in Version 2.06, you must delete the macro file from RADAR's IDE drive before upgrading. To delete the file, you will need to connect a QWERTY keyboard to your RADAR unit, then roboot and wait until the screen clears and the prompt "Run Radar? [NY]" appears. Type *N* to enter DOS mode, then type *del C: MACROS. BIN* to delete the macro file.
- 3) **For audio drives that are being converted from non-waveform to waveform mode, choose "ERASE ALL DISKS"** from the PROJECT menu and answer "YES". Answer "YES" again to the "LOSE ALL AUDIO" prompt. You will then be prompted to create a project. Simply press enter to create an empty, untitled project. Repeat this step to erase each audio drive that is being converted to waveform mode.

**For other audio drives, choose "UPGRADE SYSTEM"** from the SYSTEM menu and answer "YES". When you press the enter key, RADAR will save all projects on the audio drive in a version-independent (upgrade) format. This operation will take approximately 10 seconds per project. When it is complete, the RE-8 II LCD will say: "INSERT UPGRADE FLOPPY & REBOOT". If you have another audio drive on the shelf, swap it into the drive bay, reboot RADAR, and repeat this step. Continue until all audio drives have either been erased or put into upgrade mode.

4) **Insert the floppy disk** containing RADAR II Version 2.52 and reboot RADAR. The RE-8 II LCD will show the following status messages:

> "RADAR DIGITAL 24 TRACK" (about 30 seconds) "Booting System. Please Wait…" "Installing Radar Software v2.52" (1-2 minutes)

5) When the install is complete (the LCD displays "Install OK. Reboot System"), **remove the floppy disk** and reboot RADAR.

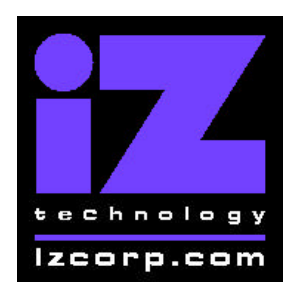

Release 2.52 Contact Support: (800) 776-1356 August 3, 2001

6) **For audio drives that are being converted from non-waveform to waveform mode,**  you can ignore any "WRONG OP SYS S/W" messages since you are about to initialize the audio drive with the new software. Use the "**INIT DISK**" option in the DIAGNOSTICS menu to reinitialize the disk. Reply 'YES' to both the 'INIT FOR WAVES' prompt and the 'ERASE OLD DATA' prompt. Repeat this step for each audio drive that is being converted to waveform mode.

**For other audio drives,** note that when RADAR mounts the drive, all projects will automatically be upgraded to version 2.52 format. This operation will take approximately 10 seconds per project. If you have another audio drive which you put into upgrade mode in step 3, unmount the current drive, swap the next audio drive into the drive bay, and mount it. Repeat this step for each additional audio drive.

7) **For audio drives that are being converted from non-waveform to waveform mode, restore current sessions from the backup**. RADAR will automatically generate waveforms for the restored projects.

### **What's New in Version 2.52?**

#### **Sector-by-sector Disk Copy**

If you need to make an exact copy of a hard drive (for audio recovery purposes, or to copy audio with waveforms), you can use the new Sector-by-sector copy mode. To access this mode, choose "COPY HARD DISKS" from the DIAGNOSTICS menu, then answer yes to the "SECTOR-BY-SECTOR COPY" option. Note that when you use this mode, the disk you are copying to must be of the same size and manufacturer as the original disk.

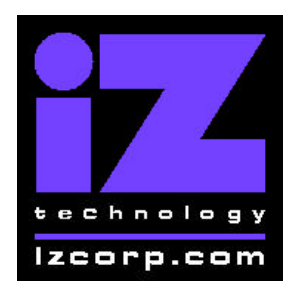

Release 2.52 Contact Support: (800) 776-1356 August 3, 2001

### **Bugs Fixed in Version 2.52**

#### **Corrupt Waveforms after Restore**

If you have extra audio drives connected to your RADAR, and you backed up a project that spanned two drives, its waveforms were not restoring correctly. Now they will.

#### **"No Memory" when Restoring a Large Backup**

Backups that spanned multiple DVD's were sometimes causing "No memory" error messages when you tried to restore them. Now they won't.

#### **Playlist Errors after "Delete Project"**

Occasionally, audio would disappear from one project after another project was deleted. This error has been fixed.

#### **Misreferenced Audio**

On rare occasions, audio clips that had been previously edited would appear in a different project. This has been corrected.

#### **Backup Fails when DVD is Already Full**

When attempting to append to a DVD that was already full, the backup would sometimes fail with the message "CAN'T FIND DSETxx.TMP" Now it will report that the DVD is full and eject it.

#### **Backup Fails when DVD is Write-protected**

A backup was sometimes locking up when attempting to use a DVD that was writeprotected. Now it will tell you that the DVD is write-protected and eject it.

#### **Go to Project Doesn't Set Varispeed**

RADAR now remembers each project's Varispeed setting so that when you go to a project, you will be running at the same speed as the last time you were in that project.

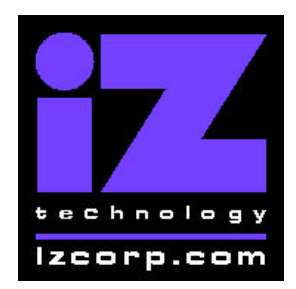

Release 2.52 Contact Support: (800) 776-1356 August 3, 2001

#### **RADAR II Linked to RADAR 24 is Slow to Chase**

With a RADAR 24 as RADAR-Link slave, a RADAR II as RADAR-Link master was slow to lock to external time code. Now it will chase and lock normally.

#### **RADAR-Link Loses Comm at Random**

The "LOST COMM WITH MASTER" error message was appearing randomly for no apparent reason. RADAR-Link operation has now been stabilized.

#### **RADAR has General Protection Fault at Random**

RADAR was crashing with a GPF for no apparent reason. RADAR operation has now been stabilized.